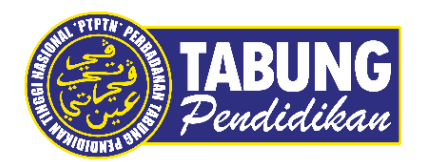

# **Panduan Pengguna**

Permohonan Pinjaman

**VERSI 1.0** 

**Disediakan oleh:**

Bahagian Pembangunan Aplikasi dan Sokongan Jabatan Teknologi Maklumat Perbadanan Tabung Pendidikan Tinggi Nasional

### **PERMOHONAN BAGI PEMINJAM BARU (NO. PIN BSN)**

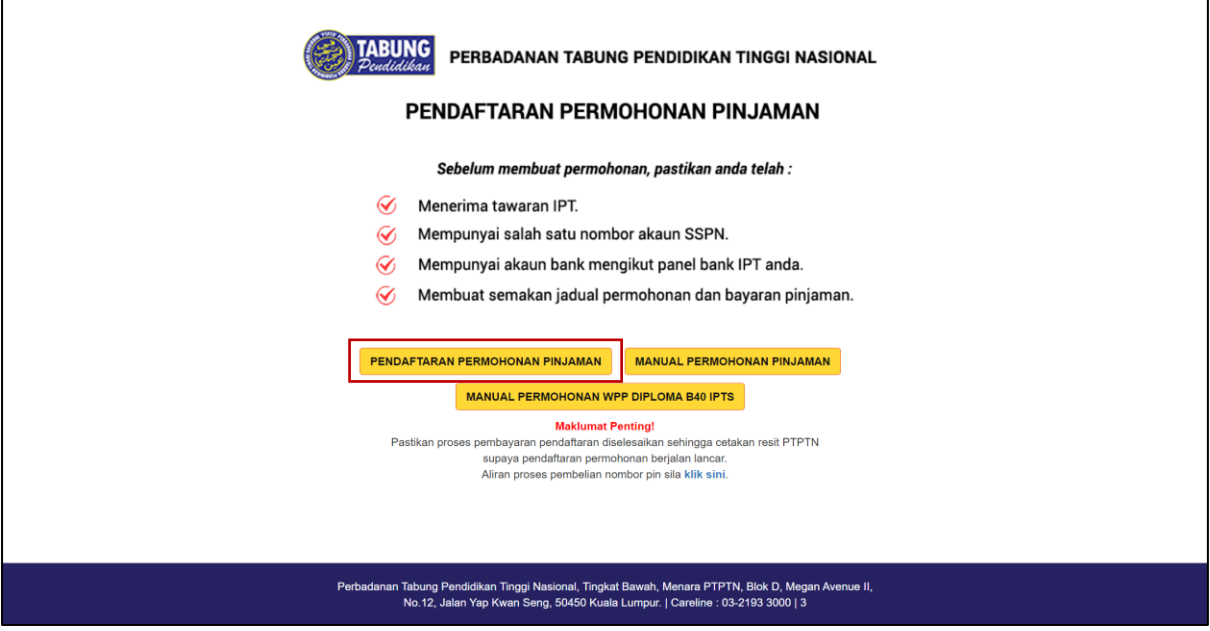

### **LANGKAH 1:**

- ✓ Capaian ke Pendaftaran Permohonan Pinjaman di **<https://www.ptptn.gov.my/elmas-pin-purchase-web/#/>**
- ✓ Pilih menu **Pendaftaran Permohonan Pinjaman** bagi peminjam baharu

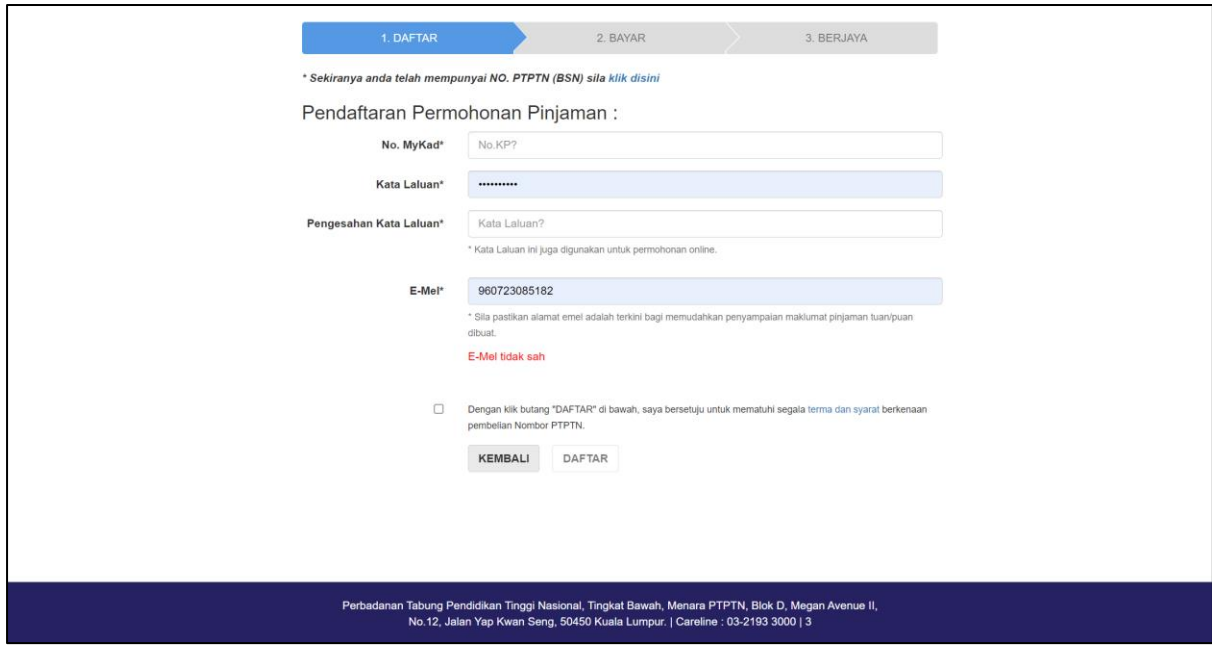

# **LANGKAH 2:**

- ✓ Lengkapkan maklumat Pendaftaran Baru yang diperlukan.
- ✓ Klik dan tekan butang **Daftar** untuk proses seterusnya

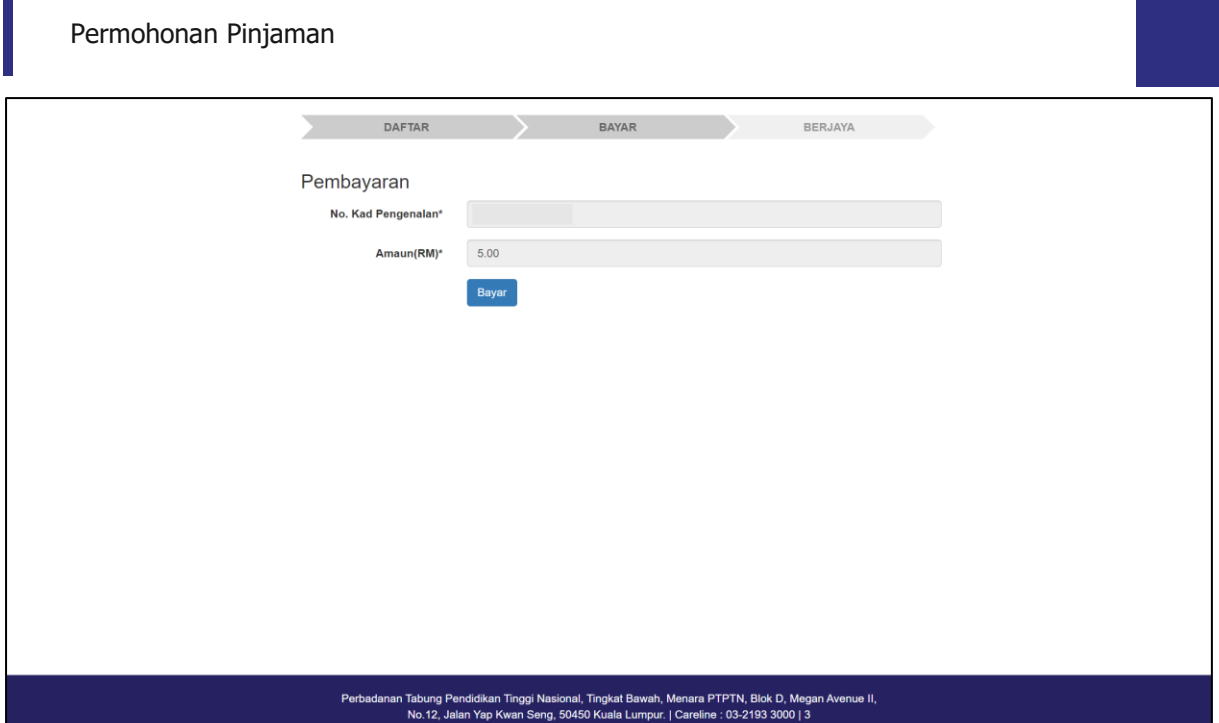

# **LANGKAH 3:**

✓ Tekan butang **Bayar** untuk proses pembayaran

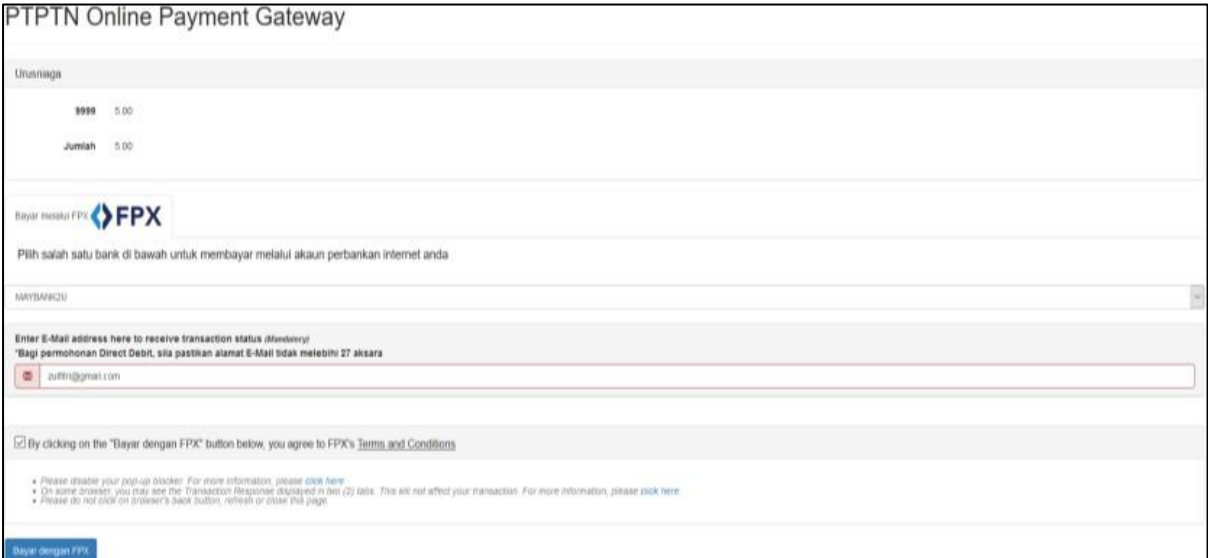

# **LANGKAH 4:**

- ✓ Pilih salah satu bank perbankan internet anda.
- ✓ Masukkan juga alamat e-mel anda yang sah
- ✓ Klik dan tekan butang **Bayaran dengan FPX** untuk proses seterusnya

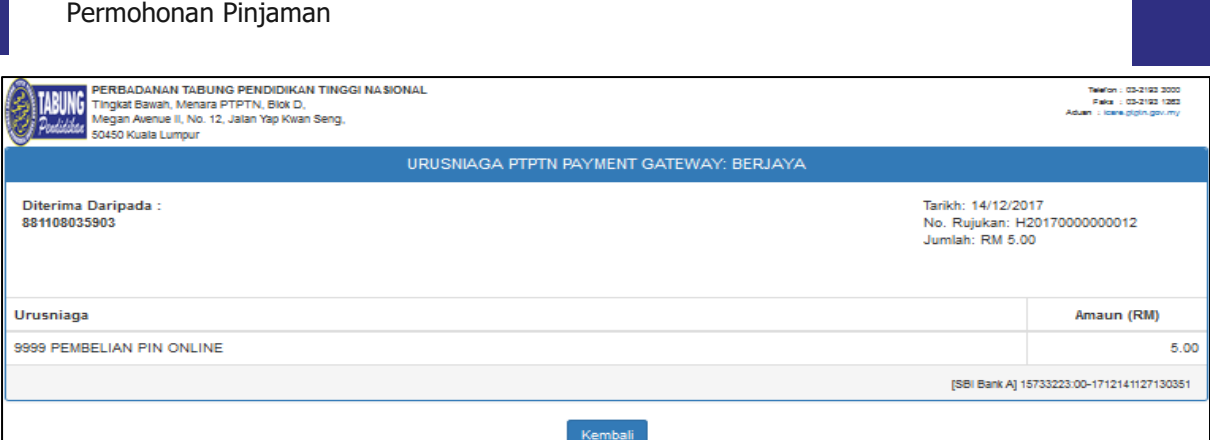

# **LANGKAH 5:**

 $\mathbb{R}$ 

✓ Sekiranya transaksi berjaya, resit urusniaga pembayaran akan dipaparkan

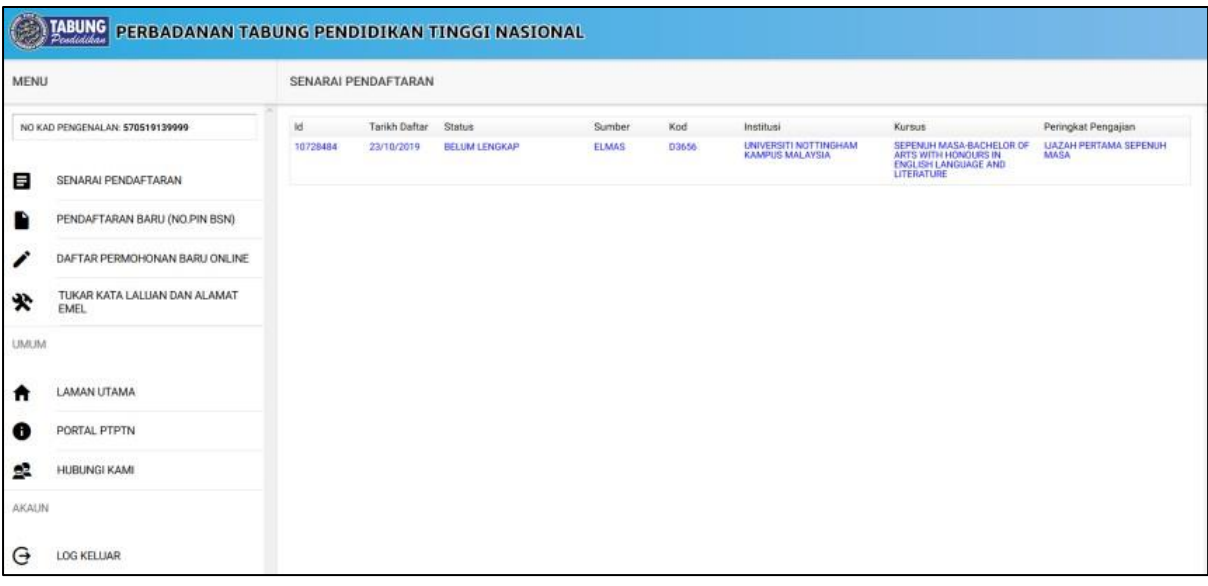

# **LANGKAH 6:**

 $\checkmark$  Peminjam boleh mendaftar permohonan baharu selepas berjaya membuat pembayaran

### **PERMOHONAN PINJAMAN KALI KEDUA DAN SETERUSNYA (NO.PIN BSN)**

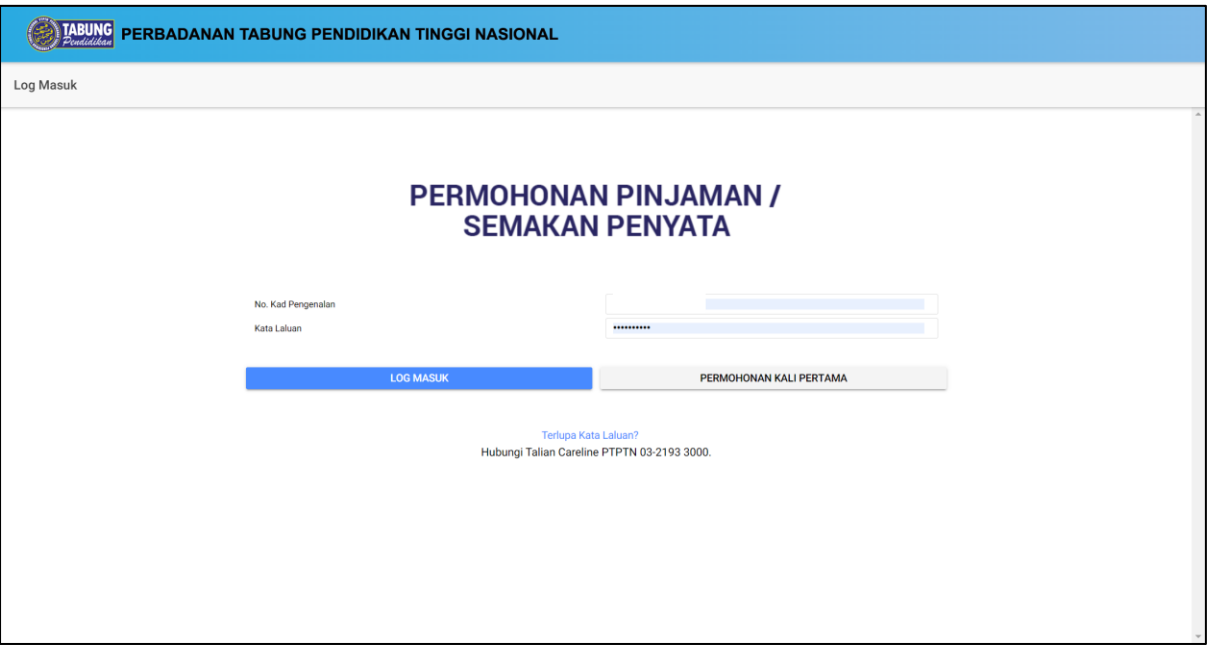

# **LANGKAH 1:**

- ✓ Capaian ke Permohonan Pinjaman Kali Kedua dan Seterusnya di <https://www.ptptn.gov.my/ionline/#/login>
- ✓ Masukkan **No. Kad Pengenalan** dan **Kata Laluan** anda
- ✓ Tekan butang **Log Masuk**

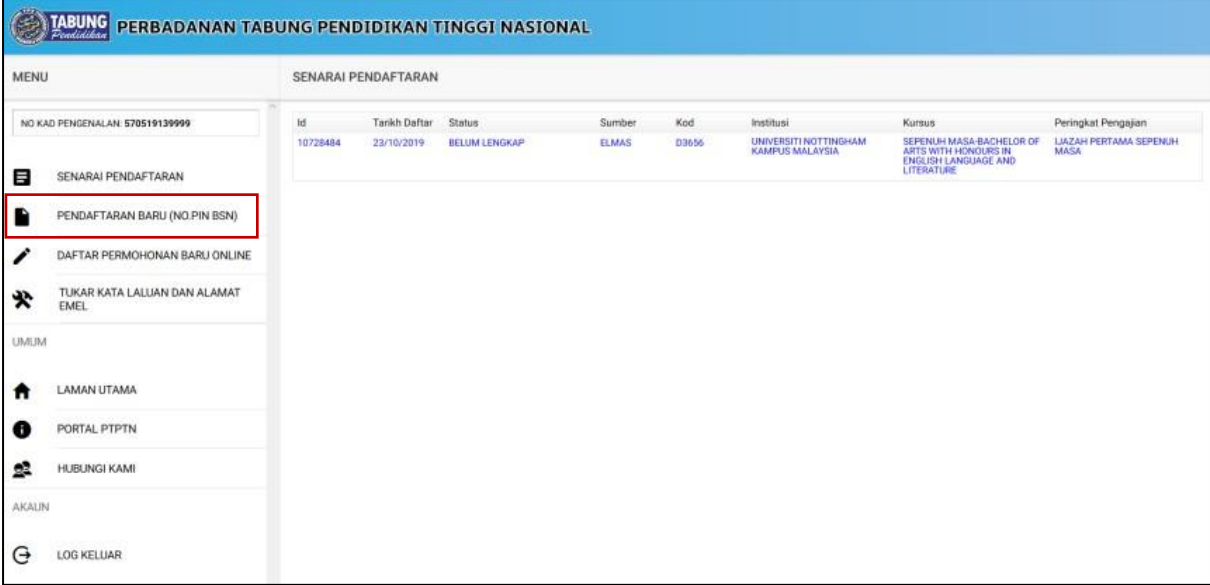

# **LANGKAH 2:** ✓ Klik pada **Pendaftaran Baru (No. Pin BSN)**

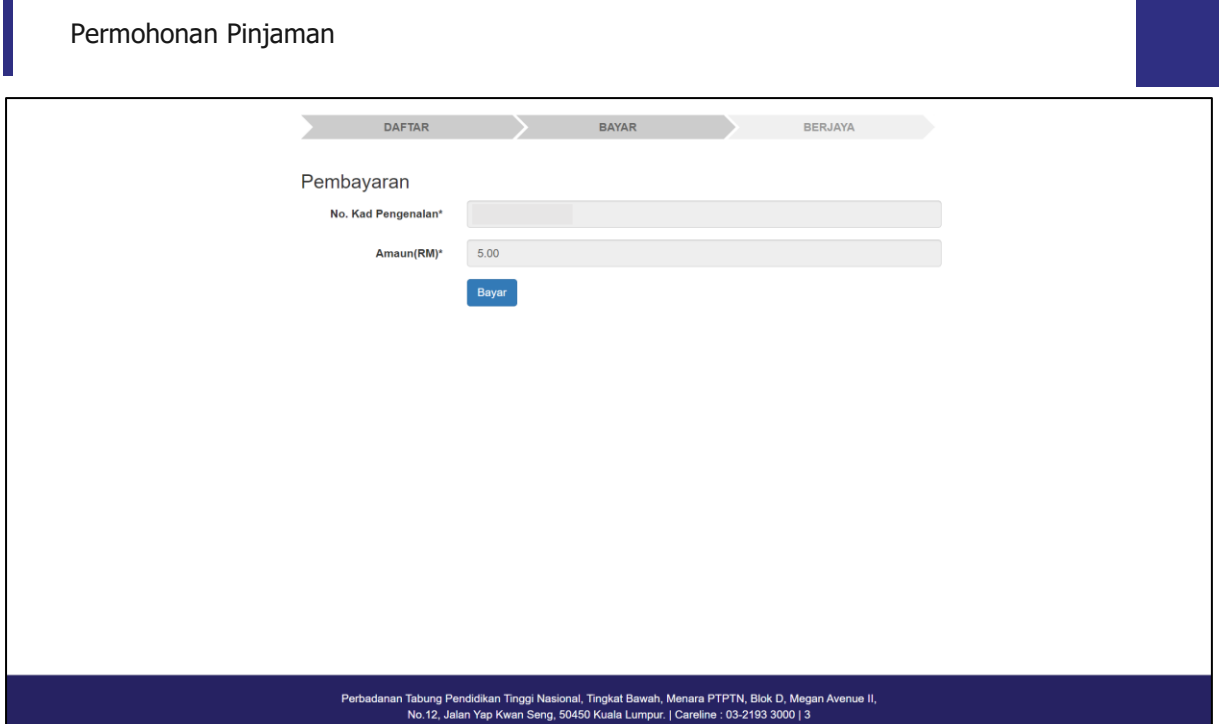

# **LANGKAH 3:**

✓ Tekan butang **Bayar** untuk proses pembayaran

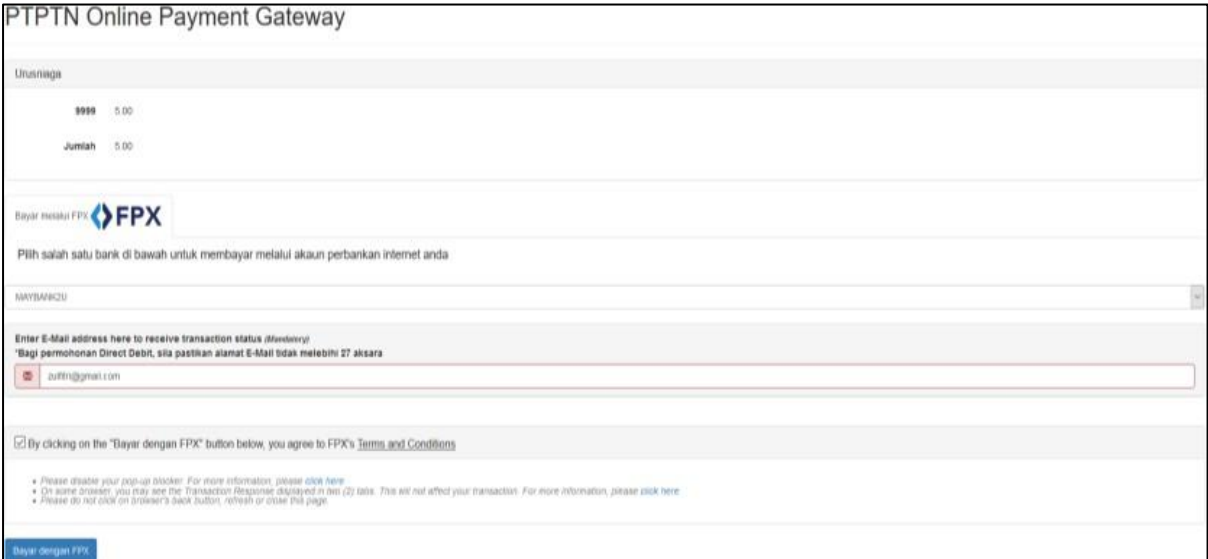

# **LANGKAH 4:**

- ✓ Pilih salah satu bank perbankan internet anda.
- ✓ Masukkan juga alamat e-mel anda yang sah
- ✓ Klik dan tekan butang **Bayaran dengan FPX** untuk proses seterusnya

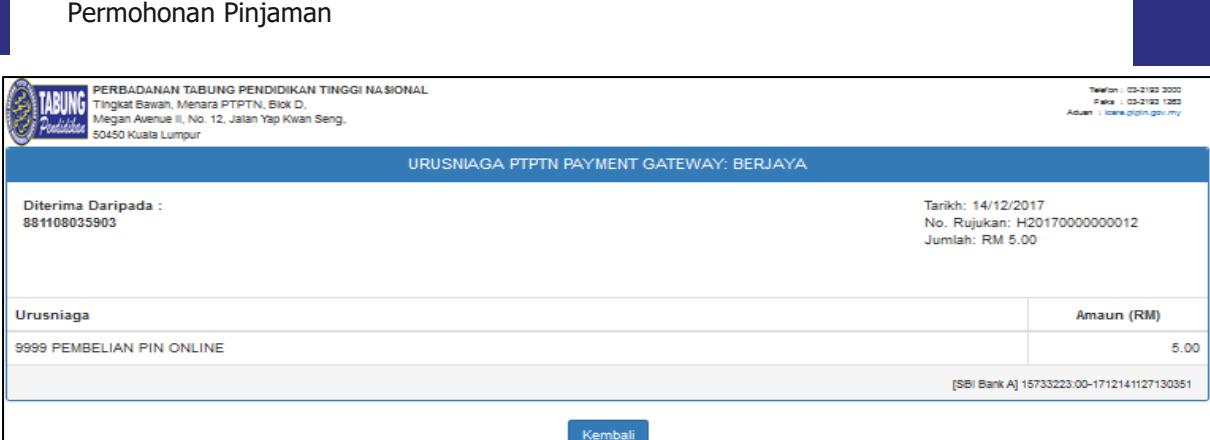

# **LANGKAH 5:**

 $\overline{\phantom{a}}$ 

✓ Sekiranya transaksi berjaya, resit urusniaga pembayaran akan dipaparkan

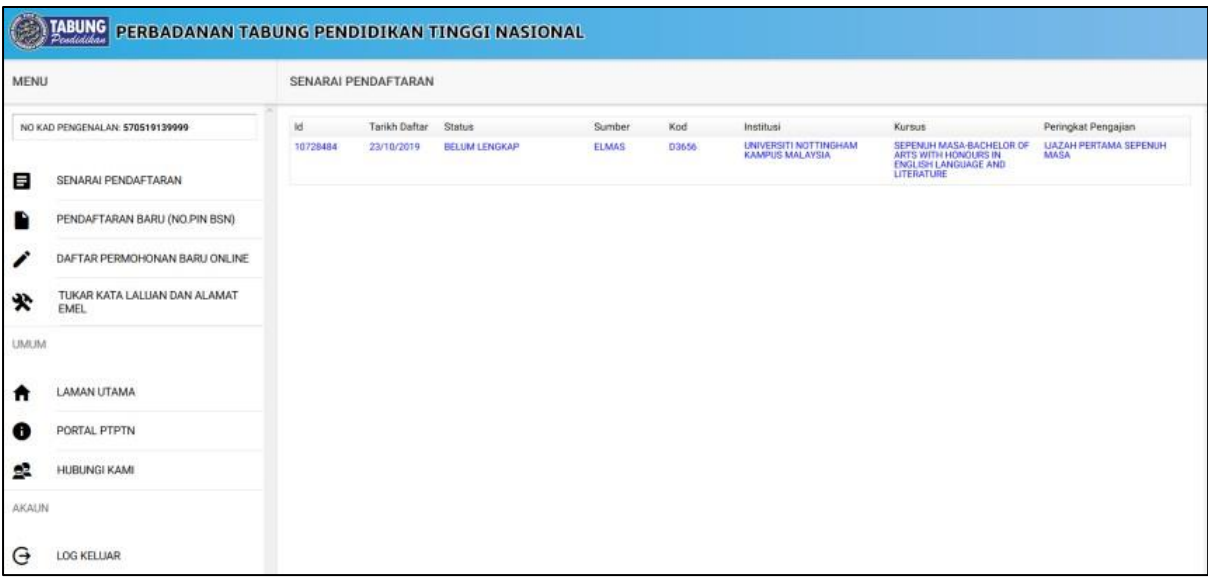

# **LANGKAH 6:**

 $\checkmark$  Peminjam boleh mendaftar permohonan baharu selepas berjaya membuat pembayaran

6

### **PERMOHONAN PINJAMAN**

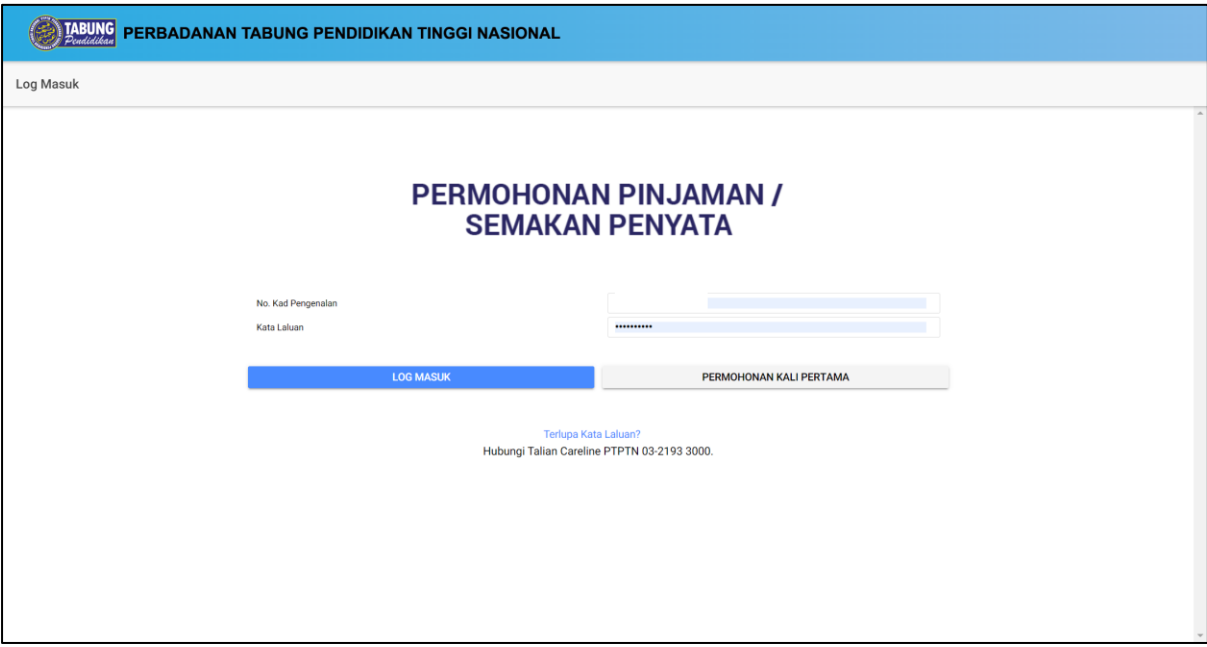

# **LANGKAH 1:**

- ✓ Capaian ke Permohonan Pinjaman di<https://www.ptptn.gov.my/ionline/#/login>
- ✓ Masukkan **No. Kad Pengenalan** dan **Kata Laluan** anda
- ✓ Tekan butang **Log Masuk**

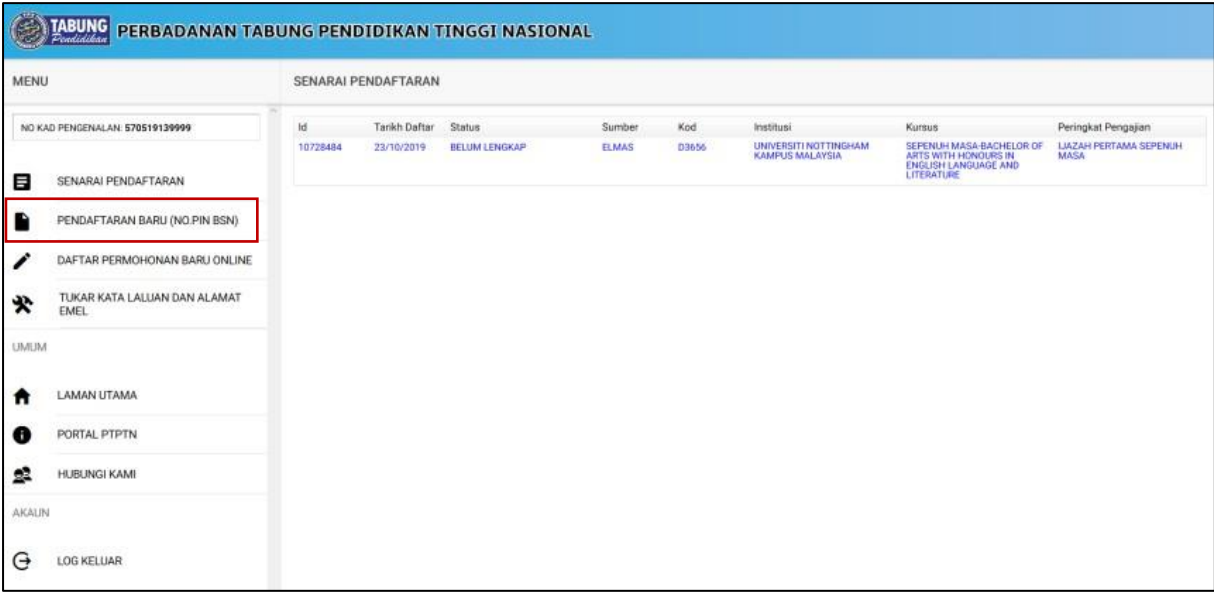

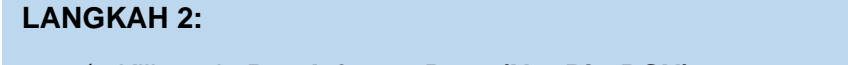

✓ Klik pada **Pendaftaran Baru (No. Pin BSN)**

### Permohonan Pinjaman

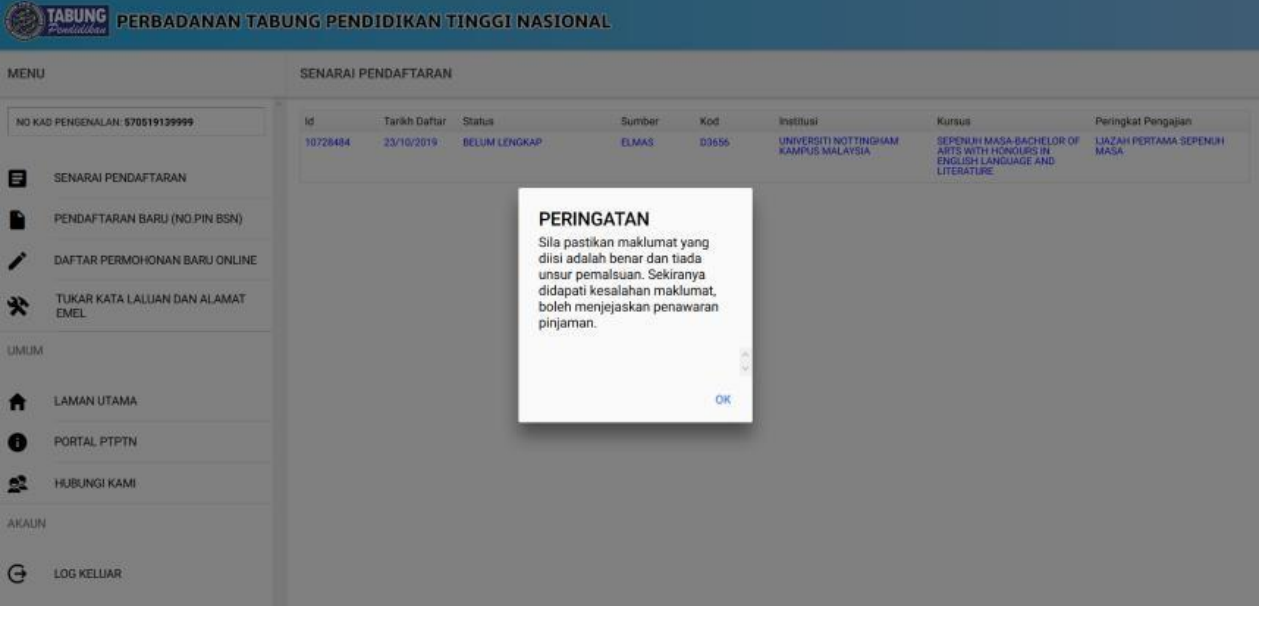

# **LANGKAH 3:**

- ✓ Klik pada **Pendaftaran Baru (No. Pin BSN)**
- ✓ Sistem akan memaparkan *pop-up* Peringatan dan tekan butang **OK**

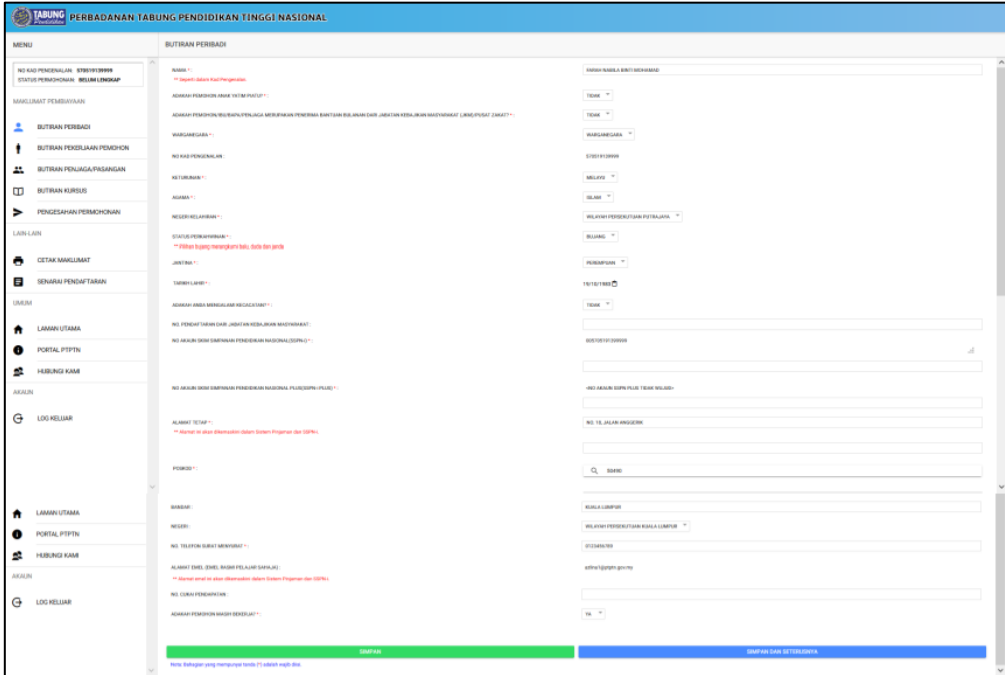

### **LANGKAH 4:**

Butiran Peribadi

- ✓ Lengkapkan butiran peribadi. Pastikan medan bertanda \* adalah wajib diisi.
- ✓ Sila tandakan *checkbox* sekiranya alamat sama seperti alamat surat menyurat.
- ✓ Tekan butang **Simpan** atau **SimpanDan Seterusnya** untuk menyimpan maklumat.

### Permohonan Pinjaman

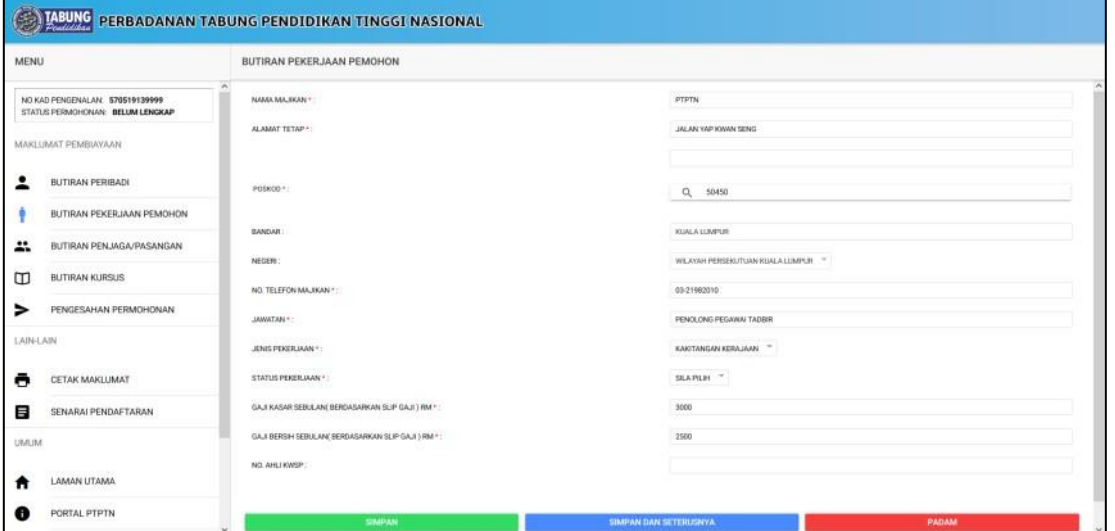

# **LANGKAH 5:**

### Butiran Pekerjaan Pemohon

- ✓ Lengkapkan butiran pekerjaan pemohon. Pastikan medan bertanda \* adalah wajib diisi.
- ✓ Tekan butang **Simpan** atau **SimpanDan Seterusnya** untuk menyimpan maklumat.

✓ Tekan butang **Padam** sekiranya ingin mengemaskini semula maklumat.

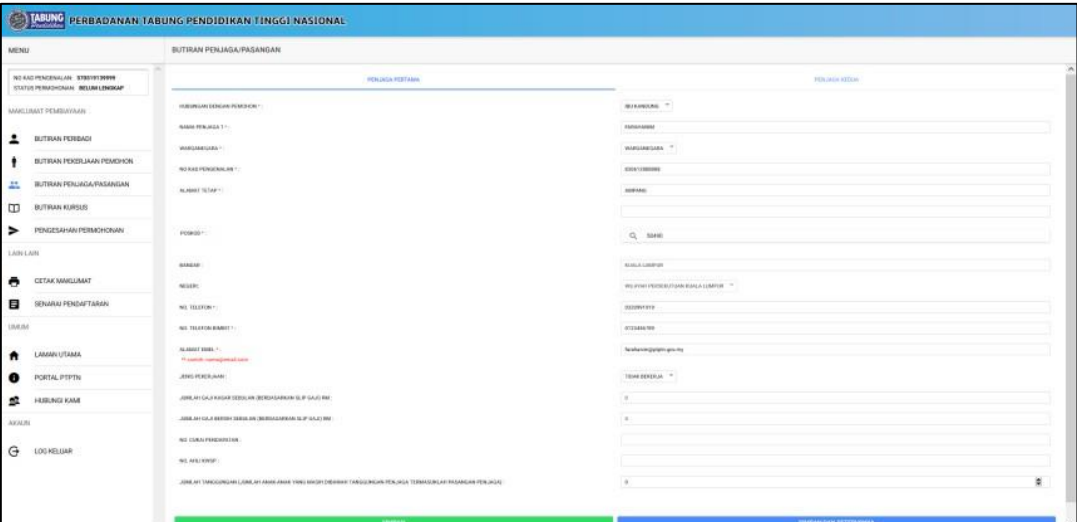

# **LANGKAH 6:**

Butiran Penjaga/Pasangan

- ✓ Lengkapkan butiran penjaga/pasangan. Pastikan medan bertanda \* adalah wajib diisi.
- ✓ Tekan butang **Simpan** atau **SimpanDan Seterusnya** untuk menyimpan maklumat.

### Permohonan Pinjaman

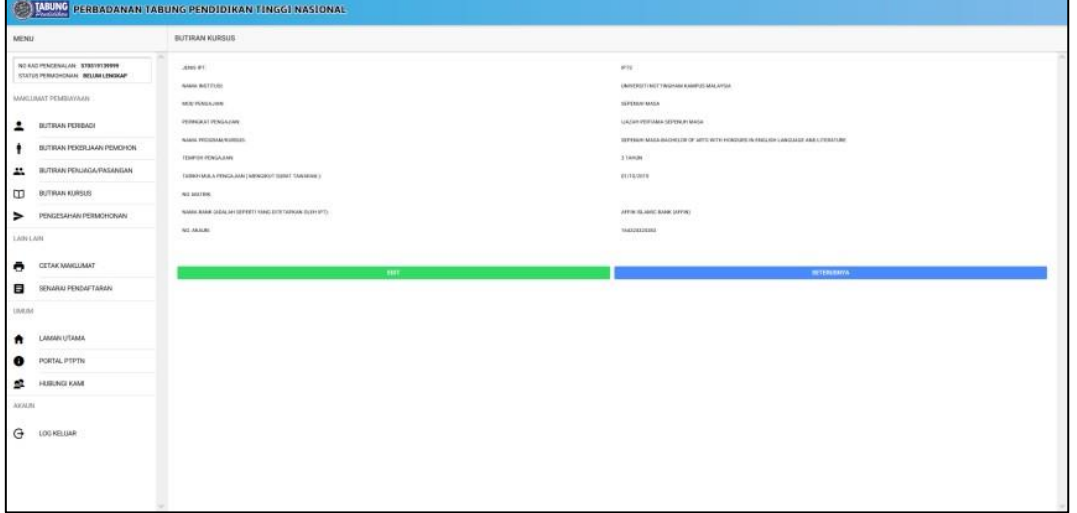

### **LANGKAH 7:**

### Butiran Kursus

- ✓ Lengkapkan butiran kursus. Pastikanmedan bertanda \* adalah wajib diisi.
- ✓ Tekan butang **Simpan** atau **SimpanDan Seterusnya** untuk menyimpan maklumat.

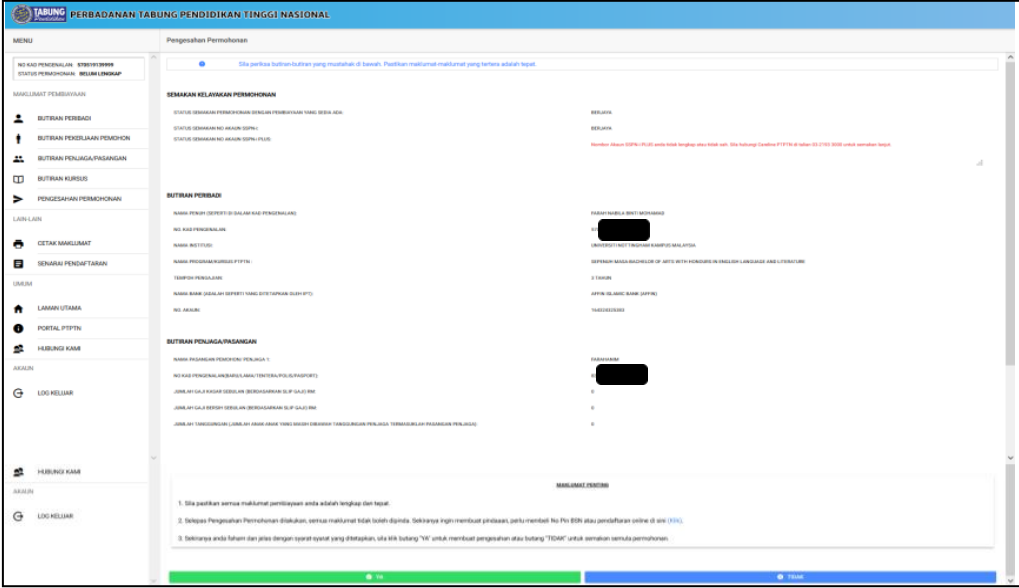

### **LANGKAH 8:**

### Pengesahan Permohonan

- ✓ Sila membuat pengesahan maklumatyang telah diisi dan pastikan maklumattertera adalah tepat.
- ✓ Tekan butang **YA** untuk pengesahan atau butang **TIDAK** untuk semakan semula permohonan.

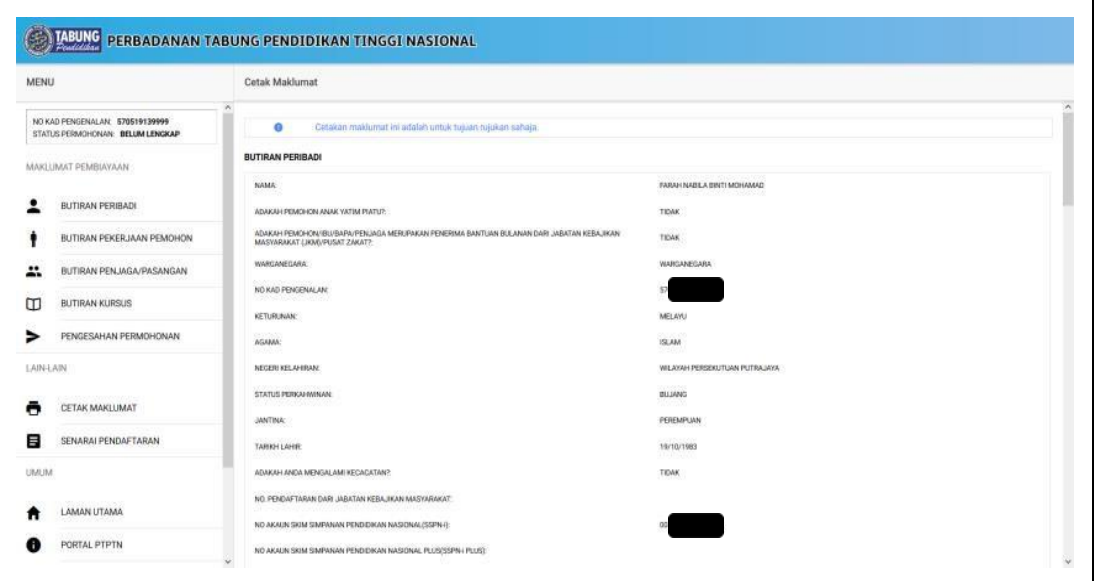

# **LANGKAH 9:**

# Cetak Maklumat

✓ Sila membuat cetakan permohonanyang telah berjaya dihantar.

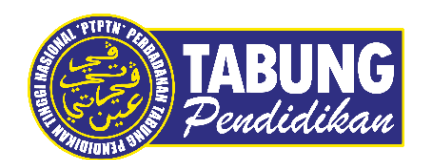

# **Peluang Kejayaan Anda**

www.ptptn.gov.my